**Oracle® Retail Promotion Intelligence and Promotion Planning and Optimization** Configuration Guide Release 12.0.1

October 2006

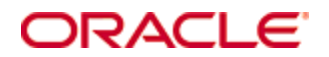

Copyright © 2006, Oracle. All rights reserved.

The Programs (which include both the software and documentation) contain proprietary information; they are provided under a license agreement containing restrictions on use and disclosure and are also protected by copyright, patent, and other intellectual and industrial property laws. Reverse engineering, disassembly, or decompilation of the Programs, except to the extent required to obtain interoperability with other independently created software or as specified by law, is prohibited.

The information contained in this document is subject to change without notice. If you find any problems in the documentation, please report them to us in writing. This document is not warranted to be error-free. Except as may be expressly permitted in your license agreement for these Programs, no part of these Programs may be reproduced or transmitted in any form or by any means, electronic or mechanical, for any purpose.

If the Programs are delivered to the United States Government or anyone licensing or using the Programs on behalf of the United States Government, the following notice is applicable:

U.S. GOVERNMENT RIGHTS Programs, software, databases, and related documentation and technical data delivered to U.S. Government customers are "commercial computer software" or "commercial technical data" pursuant to the applicable Federal Acquisition Regulation and agencyspecific supplemental regulations. As such, use, duplication, disclosure, modification, and adaptation of the Programs, including documentation and technical data, shall be subject to the licensing restrictions set forth in the applicable Oracle license agreement, and, to the extent applicable, the additional rights set forth in FAR 52.227-19, Commercial Computer Software— Restricted Rights (June 1987). Oracle Corporation, 500 Oracle Parkway, Redwood City, CA 94065

The Programs are not intended for use in any nuclear, aviation, mass transit, medical, or other inherently dangerous applications. It shall be the licensee's responsibility to take all appropriate fail-safe, backup, redundancy and other measures to ensure the safe use of such applications if the Programs are used for such purposes, and we disclaim liability for any damages caused by such use of the Programs.

Oracle, JD Edwards, PeopleSoft, and Siebel are registered trademarks of Oracle Corporation and/or its affiliates. Other names may be trademarks of their respective owners.

The Programs may provide links to Web sites and access to content, products, and services from third parties. Oracle is not responsible for the availability of, or any content provided on, thirdparty Web sites. You bear all risks associated with the use of such content. If you choose to purchase any products or services from a third party, the relationship is directly between you and the third party. Oracle is not responsible for: (a) the quality of third-party products or services; or (b) fulfilling any of the terms of the agreement with the third party, including delivery of products or services and warranty obligations related to purchased products or services. Oracle is not responsible for any loss or damage of any sort that you may incur from dealing with any third party.

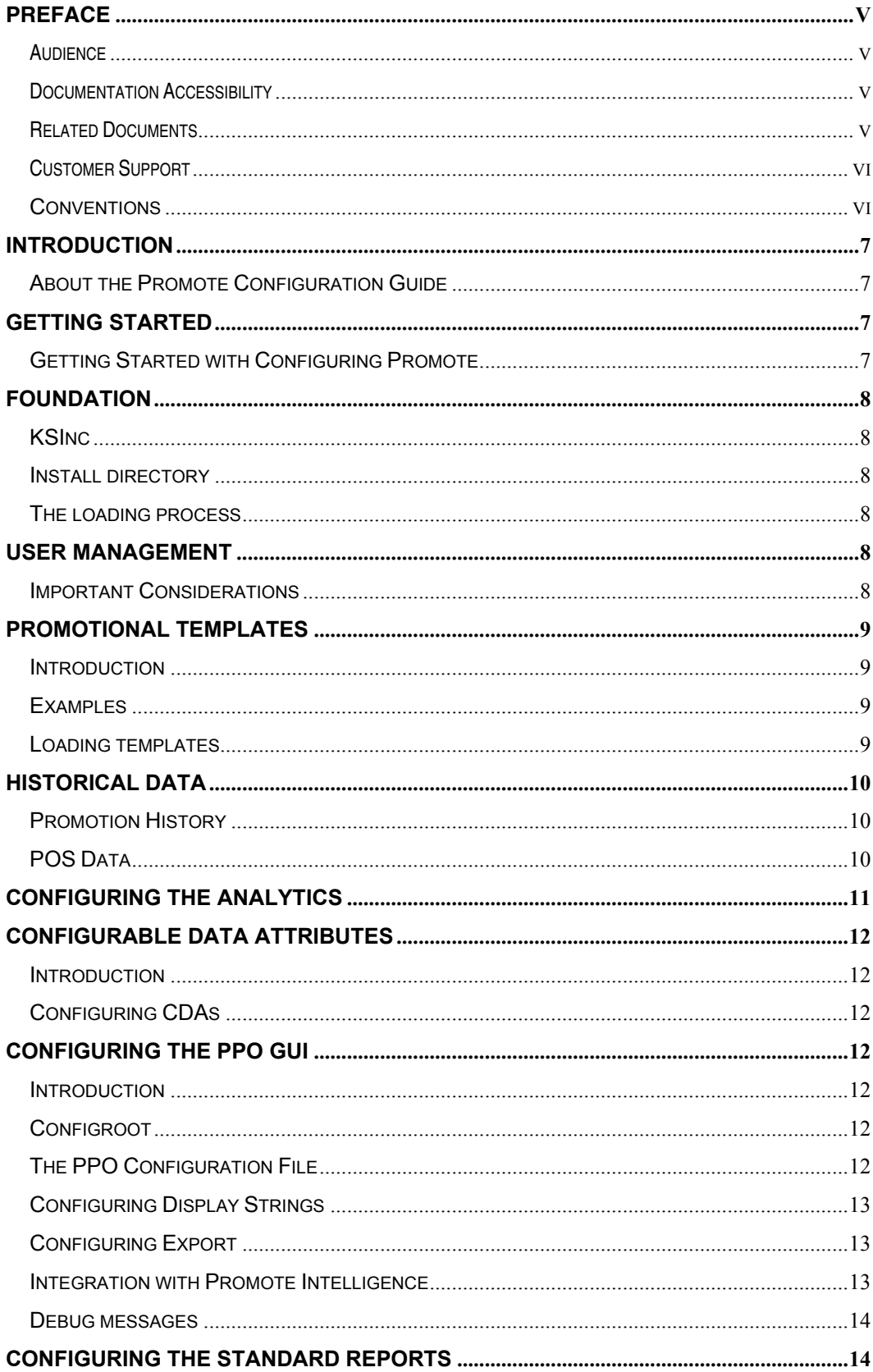

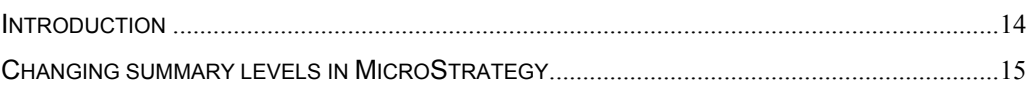

# **Preface**

# **Audience**

This document is intended for administrators of Oracle Retail Promotion Intelligence and Promotion Planning and Optimization.

# **Documentation Accessibility**

Our goal is to make Oracle products, services, and supporting documentation accessible, with good usability, to the disabled community. To that end, our documentation includes features that make information available to users of assistive technology. This documentation is available in HTML format, and contains markup to facilitate access by the disabled community. Accessibility standards will continue to evolve over time, and Oracle is actively engaged with other market-leading technology vendors to address technical obstacles so that our documentation can be accessible to all of our customers. For more information, visit the Oracle Accessibility Program Web site at

http://www.oracle.com/accessibility/

Accessibility of Code Examples in Documentation

Screen readers may not always correctly read the code examples in this document. The conventions for writing code require that closing braces should appear on an otherwise empty line; however, some screen readers may not always read a line of text that consists solely of a bracket or brace.

Accessibility of Links to External Web Sites in Documentation

This documentation may contain links to Web sites of other companies or organizations that Oracle does not own or control. Oracle neither evaluates nor makes any representations regarding the accessibility of these Web sites.

TTY Access to Oracle Support Services

Oracle provides dedicated Text Telephone (TTY) access to Oracle Support Services within the United States of America 24 hours a day, seven days a week. For TTY support, call 800.446.2398.

### **Related Documents**

For more information, see the following documents in the Oracle Retail Promotion Intelligence and Promotion Planning and Optimization documentation set:

- Oracle Retail Promotion Intelligence and Promotion Planning and Optimization 12.0.1 Release Notes
- Oracle Retail Promotion Intelligence and Promotion Planning and Optimization Installation Guide
- Oracle Retail Promotion Intelligence User Guide
- Oracle Retail Promotion Planning and Optimization User Guide
- Oracle Retail Promotion Intelligence and Promotion Planning and Optimization Operations Guide

 Oracle Retail Promotion Intelligence and Promotion Planning and Optimization Sample Dataset Guide

# **Customer Support**

**https://metalink.oracle.com** 

When contacting Customer Support, please provide:

- **Product version and program/module name.**
- Functional and technical description of the problem (include business impact).
- Detailed step-by-step instructions to recreate.
- **Exact error message received.**
- **Screen shots of each step you take.**

### *Conventions*

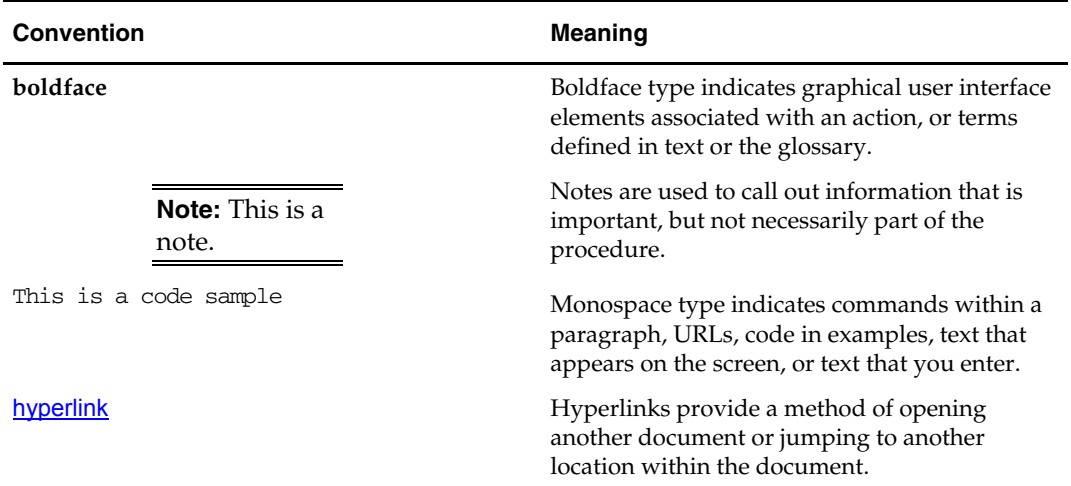

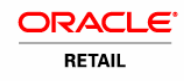

# **Introduction**

This document provides the configuration guide of Oracle Retail Promotion Intelligence and Oracle Retail Promotion Planning and Optimization products.

### *About the Promote Configuration Guide*

The Promote Configuration Guide provides information about configuring the Oracle Retail Promotion Intelligence (PI) and Oracle Retail Promotion Planning and Optimization (PPO) products to meet a customer's specific business requirements. In order to take full advantage of the PI and PPO products and integrate them into your business practices, it is desirable to perform a customization to reflect your own business requirements.

Where applicable, this guide refers to the following documents:

- 1. Price 4.5.1 Configuration Guide
- 2. Price 4.5.1 Operation Guide
- 3. Promote 12.0.1 Install Guide
- 4. Promote 12.0.1 Standard Interface Guide
- 5. Promote 12.0.1 Operations Guide
- 6. Promote 12.0.1 KSInc Data Guide

Throughout the document, 'Promote' term means Oracle Retail Promotion Intelligence or Oracle Retail Promotion Planning and Optimization product. The acronyms PI and PPO are used throughout.

# **Getting Started**

### *Getting Started with Configuring Promote*

Once one of the Promote products is installed, it is ready to be configured to perform optimization runs in a production environment. Depending on the product installed (PI or PPO), optimization runs produce forecasting recommendations and historic analysis.

### **Configuration Process**

The basic process, at a high level, consists of the following steps:

- 1. Plan and prepare the product environment
- 2. Collect information about business requirements, including the level of sales data and optimization, the level of worksheets, the contents of the weekly data feed, model start date configuration, promotions configuration, calendar definition, and the Promote GUI configuration (depending on the product installed)
- 3. Install the Promote product (PI and/or PPO), including the initial load (See Promote Installation Guide)
- 4. Create user roles and actions
- 5. Load customer-specific data
- 6. Load historic master data from the customer
- 7. Analyze the business data and develop a forecasting model. (Analytical Services)

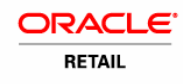

- 8. Load weekly production data from customer
- 9. Do the first optimization run, using primarily default Promote settings.
- 10. Configure front end (if applicable)
- 11. Configure standard reports

## **Foundation**

### *KSInc*

KSInc is a ficticous company around which data has been created to represent an example of the type of data that could be used for an initial load of client data. Sample data is provided as a part of the installation process. The data included gives a self-consistent dataset of promotional vehicles and the related offers.

For more information, please refer to Promote 12.0.1 KSInc Data Guide document.

### *Install directory*

"Installdir" is the place where the installation process copies and adjusts all the data related to the application. Please refer to Promote Installation Guide for further details.

### *The loading process*

The loading process uses the standard interface API, which is installed during the installation process. The standard interfaces put forward a set of rules that has to be honored to successfully load the data into the target tables.

The loading process has three steps:

- 1) Load the pipe-delimited text files into a staging area
- 2) Apply applicable transformations
- 3) Load data from the staging tables to the destination tables

Step 1) is usually done by Oracle SQLLoader. Step 2) includes execution of DML statements.

At step 3), each standard interface uses a loader (implemented as a stored procedure), which in turn is often being driven by a shell script.

For more information, please refer to the Promote Standard Interface Guide.

The following sections outline the foundation items, to be loaded through the standard interfaces.

### **User Management**

### *Important Considerations*

These include:

- 1. Users and roles
- 2. User Management Bulk Loader Utility
- 3. The XML files

Please refer to Price 4.5.1 Configuration Guide chapter 3 for steps to follow to configure users and roles.

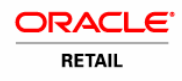

# **Promotional Templates**

### *Introduction*

Promotional template is used as a reference when creating a promotion. Note that this feature is available only in the PPO product.

The promotional template provides core information about a promotion, such as page width and height, plus the structure of the page. Using the template, a user can create and manage the promotion.

### *Examples*

Example templates are provided as a part of the sample load and could be found at  $\langle$ install-dir>/ modules/pce/sample/templates. The source file is an XML text file that outlines the information being loaded, for example:

- name
- pageElements
- adPosition

#### I.e.:

```
 <pageTemplate>
```

```
 <name>Standard Spread AX (024)</name> 
... 
<pageElements> 
  \langle!-- HEADER ROW 1 -->
   <adPosition> 
       <name>Alt Focus</name> 
...
```
After product installation, the schema definition is located at

<OAS-dir>/j2ee/home/applications/promote/xmlSchemas/templates.xsd.

### *Loading templates*

To load a template into the system, follow these steps:

- Prepare the template XML text file
- Run the loading script named "promo-importer.sh", located at <install-dir>/modules/tools/bin. This script requires several input parameters:
	- o –host : DNS name or IP address of the machine, where application server has been installed
	- o –port : HTTP port of the application server
	- o –file : template file to load

Note that the loading script assumes that a Java interpreter is on the PATH.

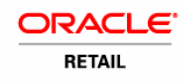

# **Historical Data**

### *Promotion History*

To perform thorough analysis, PI (which is also included in PPO) requires a rich set of promotional history to build forecast models. For example, it is important for the customer to provide a detailed record of each circular (offer, position of each item) in order to build the models.

Refer to the Promote Standard Interface Guide for the details on file formats, etc.

### *POS Data*

### **Introduction**

Point-of-sale (POS) data is required in order to mine as much knowledge about the market basket effects of promotions as possible.

This is a store of the customer's POS data. It is possible that there is already a warehouse of POS on the customer side data that existing analytic applications are expected to share. It is possible that the POS data warehouse is customer owned and external to the application. Interfaces may need to be built on a customerby-customer basis to adapt the warehouse to the data mining needs of the Promote application.

### **Format**

The input files (e.g. txns.txt text file) have the pipe-delimited data itself; the format can be found in the Promote Standard Interface Guide.

### **Data Feed Examples**

Examples are provided as a part of the sample load and could be found at <install-dir>/ modules/pce/sample/dwh. Refer to KSInc Data Guide for more details.

### **Direct Access Example**

If using a customer data warehouse the table (or a view) will need to have the following structure. This table or view should be called MB\_DETAIL.

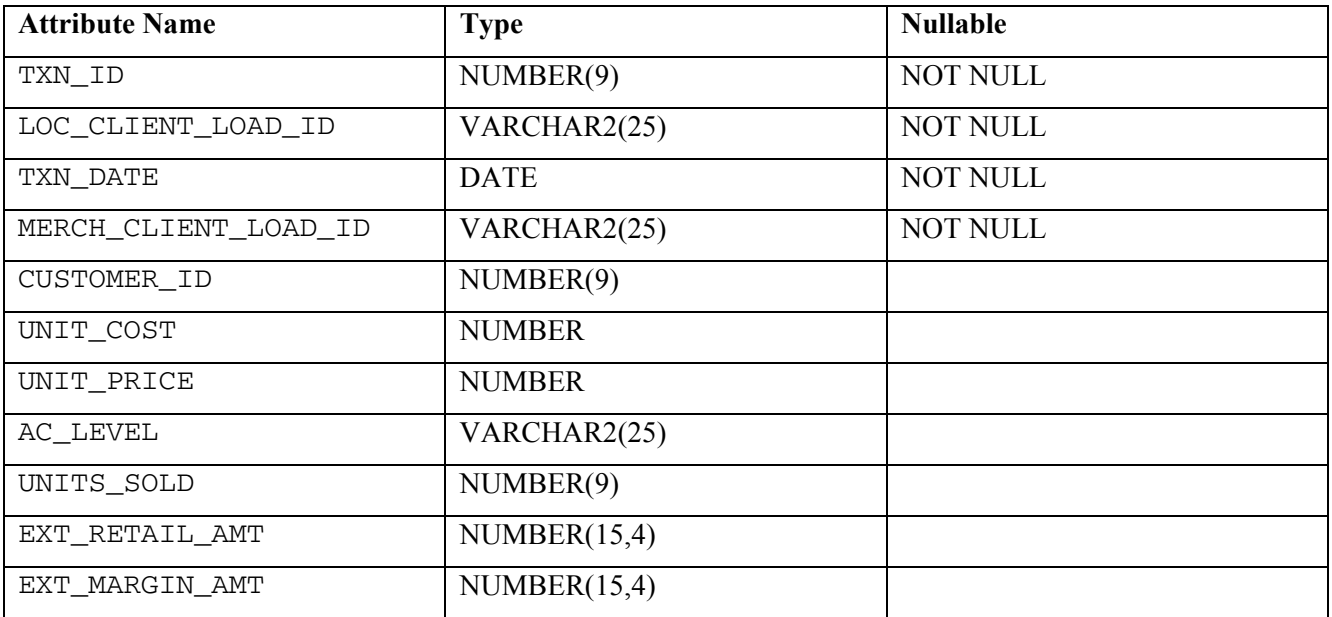

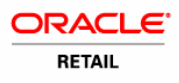

# *Promote 12.0.1*

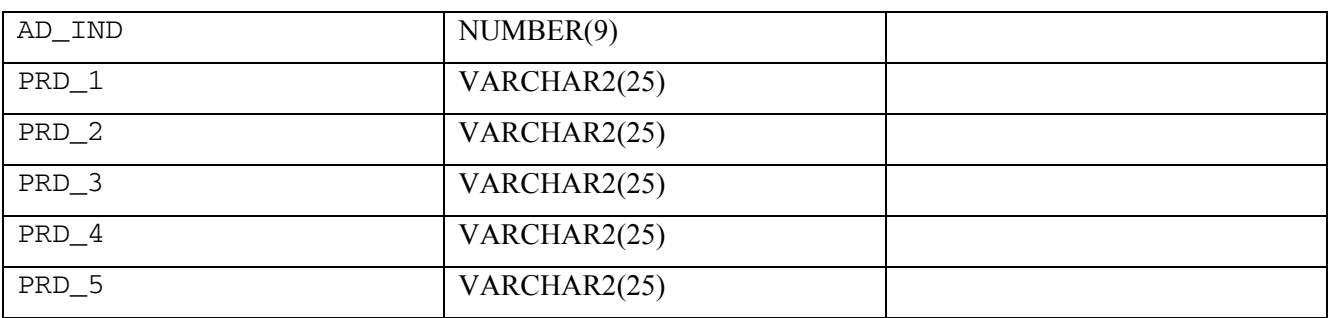

The load procedure (pl\_create\_summaries.sh) processes data in weekly segments. It relies on uniqueness of TXN\_ID (plus it keeps last processed TXN\_DATE) and does not check for updates of already processed data. The supporting tables have to be created by a corresponding procedure (see Chapter **Error! Reference source not found.**).

# **Configuring the Analytics**

The Operations Guide details the steps, tools, and techniques used to perform historical analysis of promotion data. This section describes a set of configuration options applicable to the historic analytics engine.

### **Environment variables**

The analytical engine requires certain environment variables to be set up. These variables are located at <install-dir>/modules/pce/etc in a file named kde\_local.vars. The installation process provides initial settings for environment variables in this file.

Examples are DWH\_HOST, DWH\_INSTANCE, DWH\_USERNAME (database settings).

### **Analysis levels**

Analysis Levels are to be defined in at <install-dir>/modules/pce/etc/kde\_local.vars script. The installation process sets the initial values of these summary levels as follows:

- LOCATION SUMMARY LEVEL 7 (this level should be tied up to the location hierarchy load)
- MERCHANDISE SUMMARY LEVEL  $-4$  (this level should be tied up to the merchandise hierarchy load)

### **Database configuration**

### Summary configurations

These are the four configurations that need to be included in the ASH\_CP\_TBL. These configurations specify the levels of aggregation along the merchandise hierarchy that is needed by the Oracle Retail Promotion Intelligence as well as the RDM.

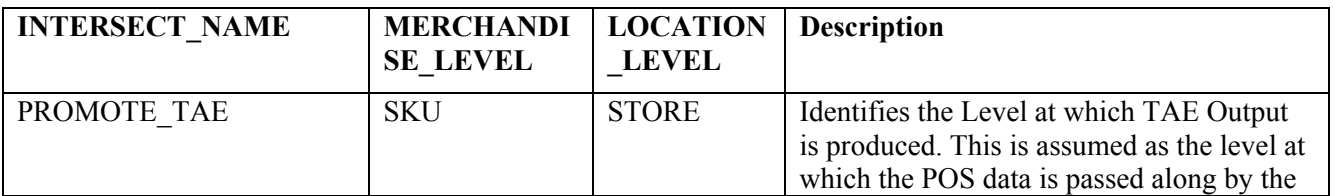

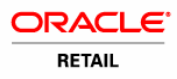

# *Promote 12.0.1*

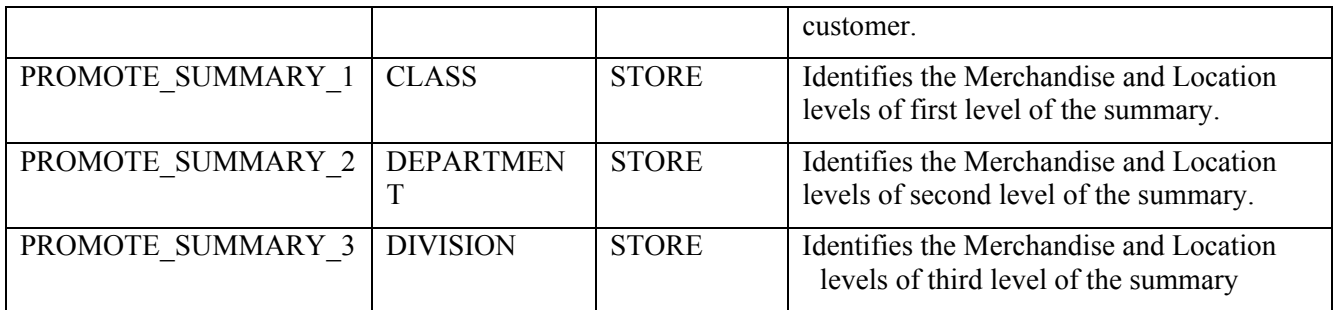

### IR-Views

These views need to be modified as per the levels of summary needed. The view creation scripts are located at  $\leq$ install-dir $\geq$ /

modules/Database/ROSEWOODSchema/install/oracle/ROSEWOODSchema/dictionary/views\_ir

Update these views using the following guidelines:

- ir pr\_merch\_summary\_X\_vw: These views map each merchandise summary level to its SKUs
- ir pr location summary X vw: These views map each location summary level to its SKUs
- ir pr promotions vw: This view exposes the attributes needed by the PCE for modelling
- ir pr promo item vw: This view exposes the attributes needed by the PCE for modeling

## **Configurable Data Attributes**

### *Introduction*

Configurable data attributes allow customers to store and retrieve custom data, not required by the Promote application.

### *Configuring CDAs*

Please refer to Price 4.5.1 Configuration Guide chapter 7 for steps to follow to configure Configurable Data Attributes (CDA).

# **Configuring the PPO GUI**

### *Introduction*

The PPO product includes a configurable Graphical User Interface (GUI). There are several configuration points that can be used to change and/or adjust GUI behavior.

### *Configroot*

"Configroot" is an entry point directory that is used by the application to look up all the configuration files. This value has to be set at the application server (OAS) level. Please refer to Promote Install Guide for instructions how to set that. Usually, it points to  $\langle$  install-dir $\rangle$ /config.

### *The PPO Configuration File*

GUI-wide properties are set in 'promote.properties' file, which is located in 'promote' folder under "configroot". This file is pre-populated by the installation process with values, specific to your installation.

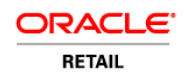

There are also properties related to OAS 10.1.3.0.0 (pre-fixed with "oas"). For example,

"oas.java.naming.provider.url" has to be set to a correct (opmn or non-opmn) URI, e.g. "ormi://host:port". The same is true for configuration of UserManagement application. Its properties are stored in <configroot> /usermanagement/usermanagement.properties.

To specify time interval, at which Promote Planning updates the server session on browser-only user activity (i.e., when user click does not result in a server call), set 'promote.keepalive.interval' to a desired interval (in seconds).

### *Configuring Display Strings*

GUI resources (labels, error messages, etc) are kept in 'promoteResources.properties' file, which is located in 'promote' folder under "configroot".

### *Configuring Export*

### **Updating the Properties File**

Export configuration is kept in 'promote.properties' file, which is located in the 'promote' folder under "configroot".

The following values have to be specified:

- 'export.root.path' where to place the exported files
- 'export.xml.template' where to find the XML format XSLT stylesheet, e.g. {configroot}/config/promote/XmlExportTemplate.xslt
- 'export.txt.template' where to find the TXT format XSLT stylesheet, e.g. {configroot}/config/promote//TxtExportTemplate.xslt

### **Export Stylesheets**

There are two stylesheets being shipped with Promote Planning: 'XmlExportTemplate.xslt', intended for laying out the XML output of a promotion, and 'TxtExportTemplate.xslt', which describes the instructions for TXT format. Location and naming of these files are specified in the 'promote.properties' file.

### *Integration with Promote Intelligence*

To allow proper functioning of opening Promote Intelligence reports from Promote Planning, the following configuration points need to be set.

### **Auto authentication flag**

Flag, that allows to re-use Promo Planning user name and password, exists in the 'promote.properties' file.

The name of this flag is 'promote.report.auto auth' and the allowed values are 'true' and 'false'.

When turned on, this auto authentication flag instructs the Promo Planning/Intelligence integration to use the currently logged in user's name and password when logging into the MicroStrategy.

### **Reports link configuration**

The report mapping and report links configuration must be defined (a sample file will be set up during installation) in 'promote.xml', located in the 'promote' folder under "configroot".

MicroStrategy report server location and reports mapping includes:

• MicroStrategy server DNS name, port, protocol and webapp name

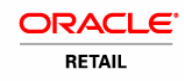

- Reporting areas (e.g. "Shared Reports") and particular reports grouping: e.g. what reports are to be included into what reporting area (e.g. "Ad ROI, Promotion Scorecard")
- What labels to display and what mapping to use (maps to the resources file)

The XML attributes are used as follows:

- connect XML attributes is to construct a part of URL, which will be same for all the links. Attributes of this tag are used to create an URL part, i.e. 'protocol://server:port/webapp\_path'
- Every  $q_{\text{row}}$  in  $q_{\text{rows}}$  XML tag, results in creation of a reporting area node, where  $n_{\text{name}}$  is used for the mapping to resource file. The request for the report or reporting area is constructed from  $_{\text{param}}$  in params tags.
- For all report tags in  $q_{\text{row}}$ , sub-nodes got created in the GUI for the reporting area, using name, params and the common configuration from connect tag
- If there are no report tags in  $_{\text{group}}$ , it means that this group is empty and will not have any sub-nodes
- If there is no params tag inside group or report tag, that means that no link will be provided

Currently, groups inside groups or groups inside reports are not supported.

After product installation, the definition is located at

<OAS-dir>/j2ee/home/applications/promote/xmlSchemas/promote.xsd.

#### **Display Strings**

All the Promote Planning/Intelligence integration GUI properties are kept in 'promoteResources.properties' file.

The resource file will have to include locale-specific labels and descriptions. Use "name" in the XML config file ('promote.xml') as a key for the entry in the resource file. For example, "My Reports":

label.report.MyReports.name=My Reports

label.report.SharedReports.name=Shared Reports

label.report.SharedReports.AdPageAllocation.name=Ad Page Allocation

label.report.SharedReports.AdRoi.name=Ad ROI

### *Debug messages*

File, name 'promote.log4j.properties', located in 'promote' folder under "configroot", points to the log file, used by the application. You can change the debug level and the location of the log file. Note that application server restart is required for the new values to be picked up.

# **Configuring the Standard Reports**

### *Introduction*

Standard Reports GUI allows creation and sharing of new reports, based on standard templates. There are several pre-defined reports that are available. For example, these reports provide information on General Trends, Product Categories and Individual Products.

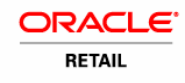

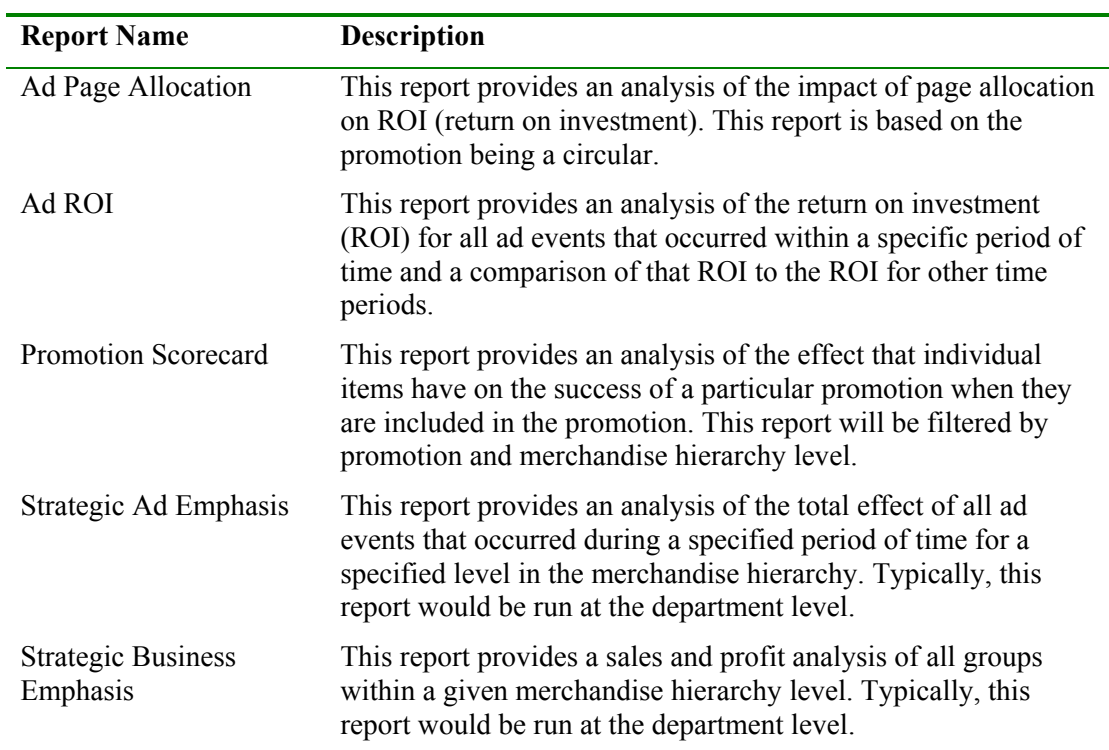

For further details, please refer to Price 4.5.1 Configuration Guide document, chapter 15, "MicroStrategy Data Mapping".

### *Changing summary levels in MicroStrategy*

The reports use a default level of analysis (4, or Department), which can be changed by following the steps below.

Example: If we need to specify the Summaries at Division (MH Level 3) instead of Department (MH Level 4).

1. Edit the Corresponding Merchandise Level (Department) in the Schema Objects/Attributes/Product Attributes. Select PI ID and click Modify.

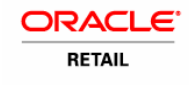

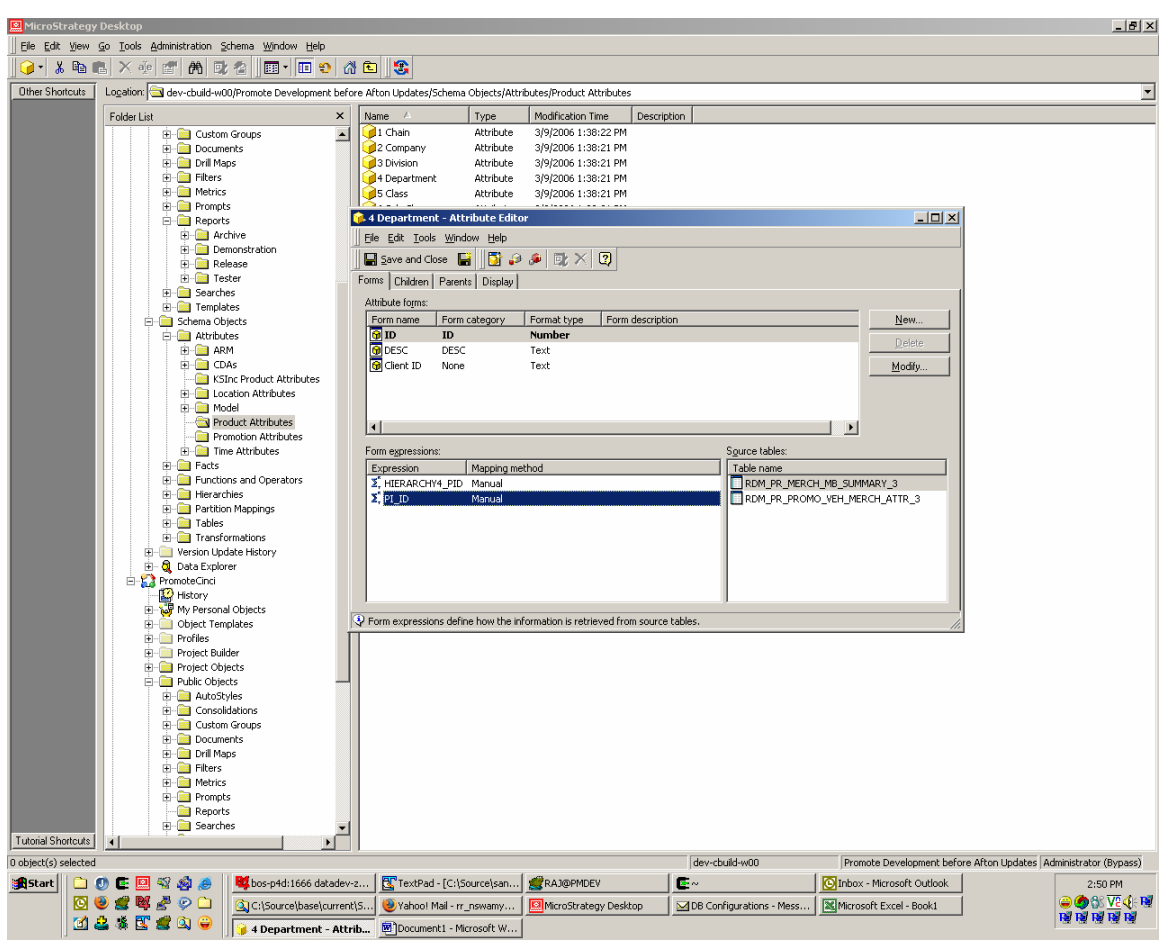

2. Select PI\_ID and remove the two tables RDM\_PR\_MERCH\_MB\_SUMMARY\_3 RDM\_PR\_PROMO\_VEH\_MERCH\_ATTR\_3. Click OK all the way through to confirm.

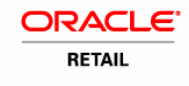

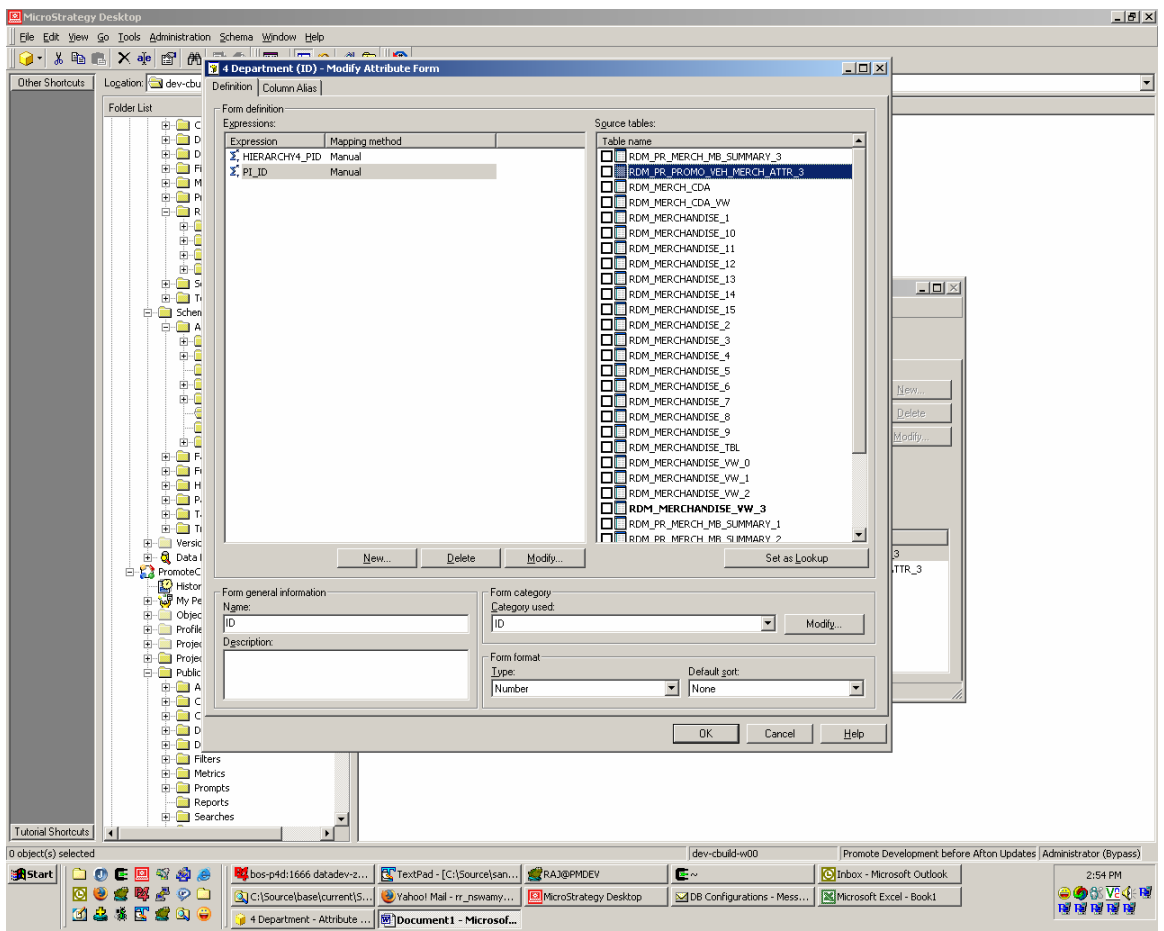

3. Edit the Corresponding Merchandise Level (Division) in the Schema Objects/Attributes/Product Attributes. Select HIERARCHY3 PID and click Modify. Define PI\_ID as an alternate Identifier by selecting that from the RDM\_MERCHANDISE\_VW\_X (Use the default view associated with the existing HIERARCHYX\_PI\_ID identifier)

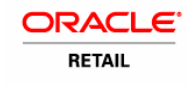

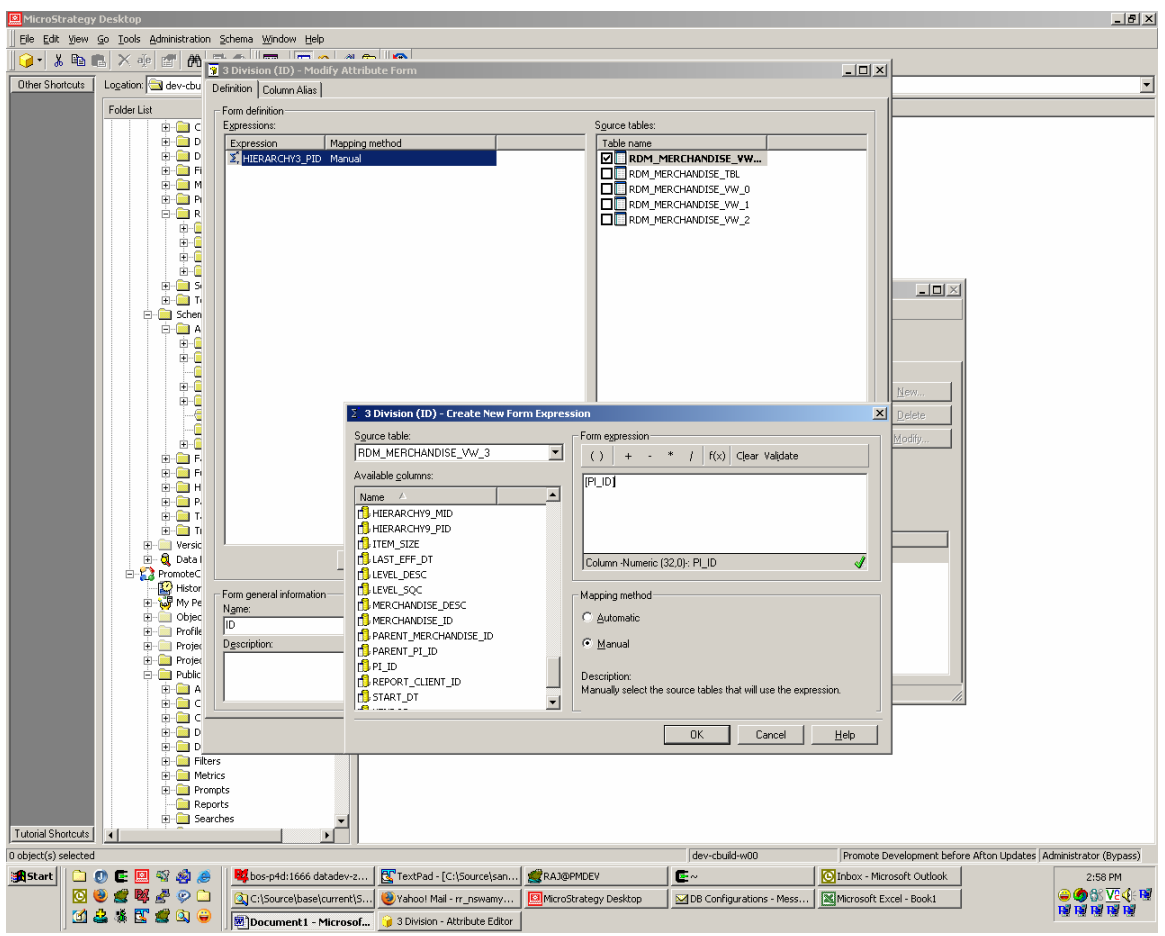

- 4. Repeat Step 1 and 2 above on the PI\_ID identifier of the Division Attributes and choose RDM\_PR\_MERCH\_MB\_SUMMARY\_3 RDM\_PR\_PROMO\_VEH\_MERCH\_ATTR\_3 as summaries available at this level.
- 5. Update Schema and run reports.